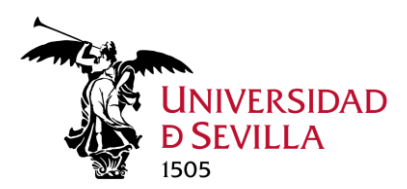

# Sincronizar archivos y carpetas con nuestro ordenador

La carpeta de nuestro equipo de trabajo (que se encuentra en la nube) debe ser sincronizada con nuestro ordenador personal. Todo ello con el objetivo de tener acceso a toda esa documentación localmente.

Primeramente, escribimos OneDrive en el buscador de Windows y hacemos clic sobre él.

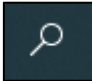

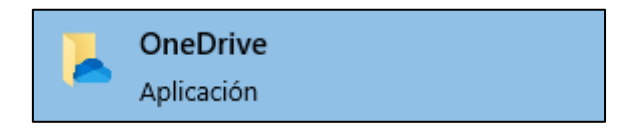

Si aún no ha iniciado sesión en OneDrive, tendrá que hacerlo con el correo corporativo (nos redirigirá a SSO, iniciamos sesión igualmente).

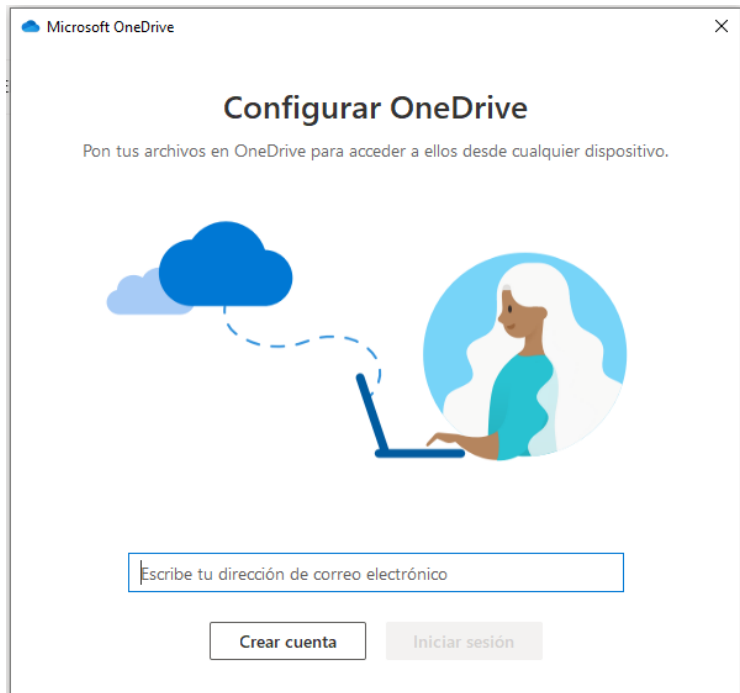

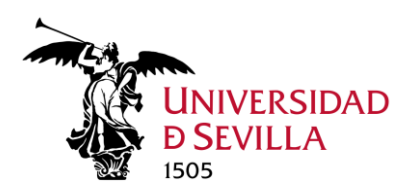

#### Una vez hecho esto, abrimos Teams.

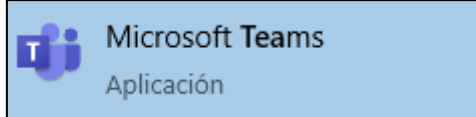

### En el panel de la izquierda clic en **Equipos**

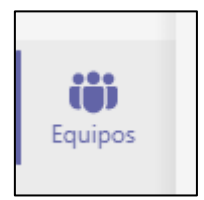

## Seleccionamos el equipo que queremos sincronizar.

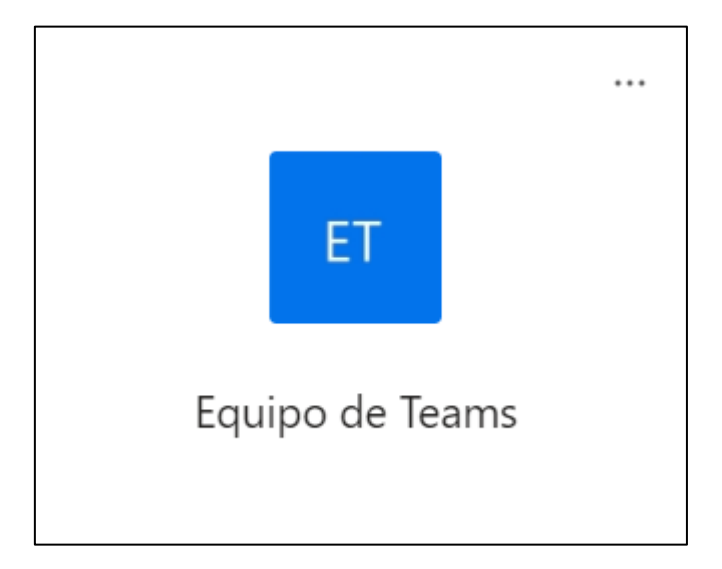

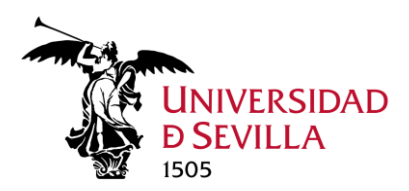

Una vez dentro, hacemos clic en el canal cuyos archivos queramos sincronizar (si no estamos seguros de qué canal(es) sincronizar, preguntar al jefe o responsable)

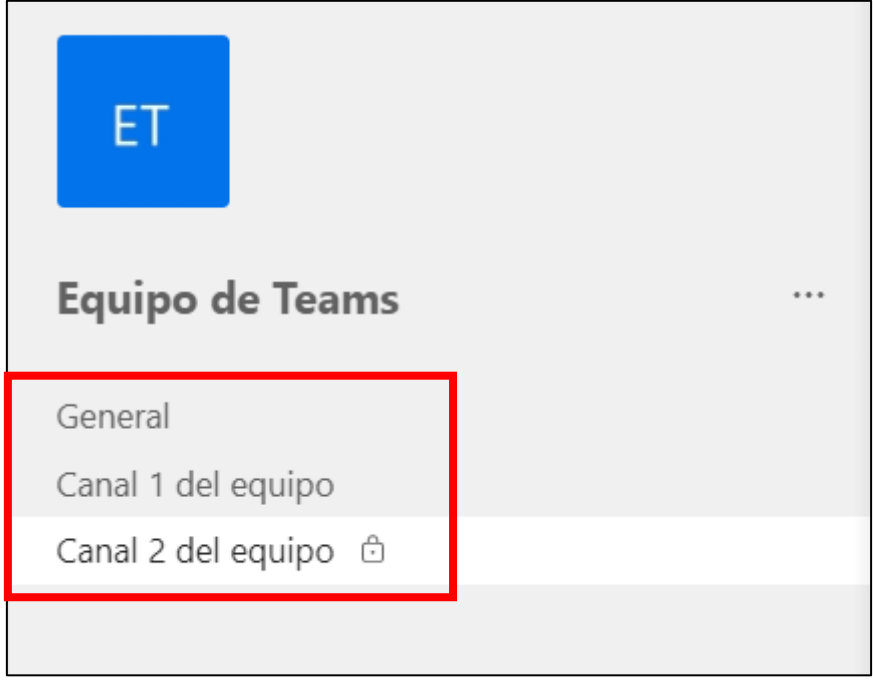

A continuación, clic en Archivos y seguidamente en **Sincronizar.**

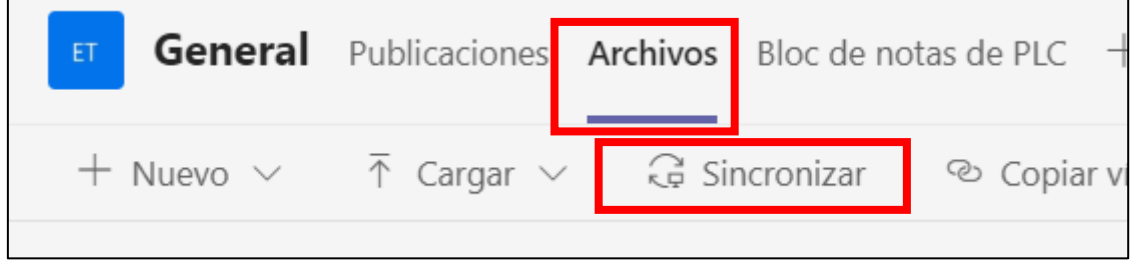

#### **Y las carpetas y archivos empezarán a sincronizarse con nuestro ordenador.**

Esto quiere decir que aparecerán como si fuera una carpeta más de nuestro ordenador, aunque lo que creemos, modifiquemos o borremos se reflejará en el resto de los miembros del equipo al estar sincronizado con la nube. Esto es lo que se llama trabajo colaborativo.

Para acceder a esta carpeta nos dirigimos al Explorador de archivos de Windows.

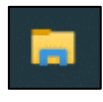

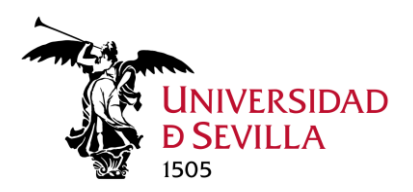

Y vamos a **UNIVERSIDAD DE SEVILLA**, dentro de ella aparecerán todas las carpetas sincronizadas con la nube.

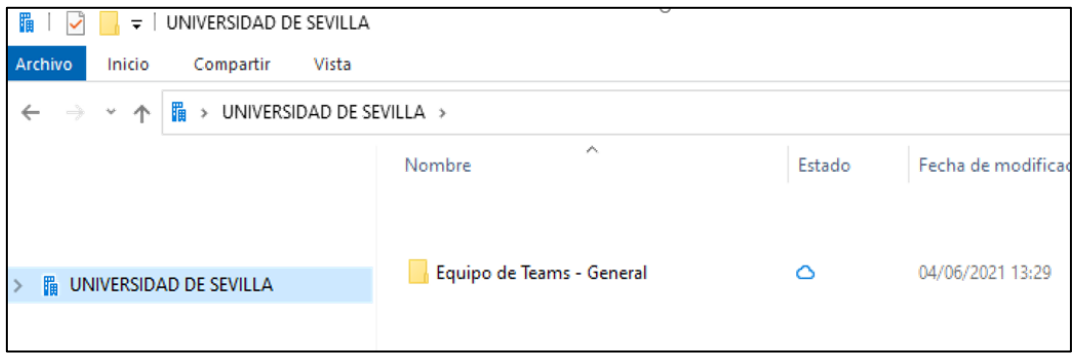

Es importante no confundir la carpeta personal de OneDrive con la carpeta de trabajo colaborativo.

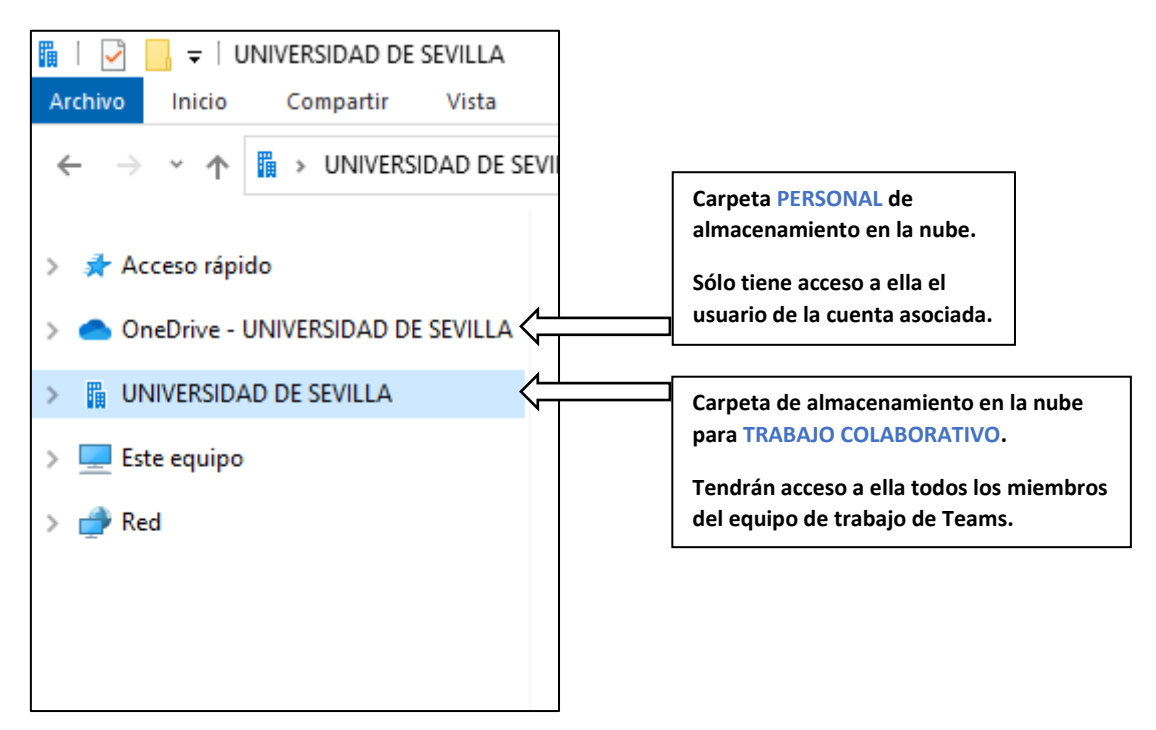